# Actual Count of Inventory

This document will describe the process for doing a Physical Count of your Inventory.

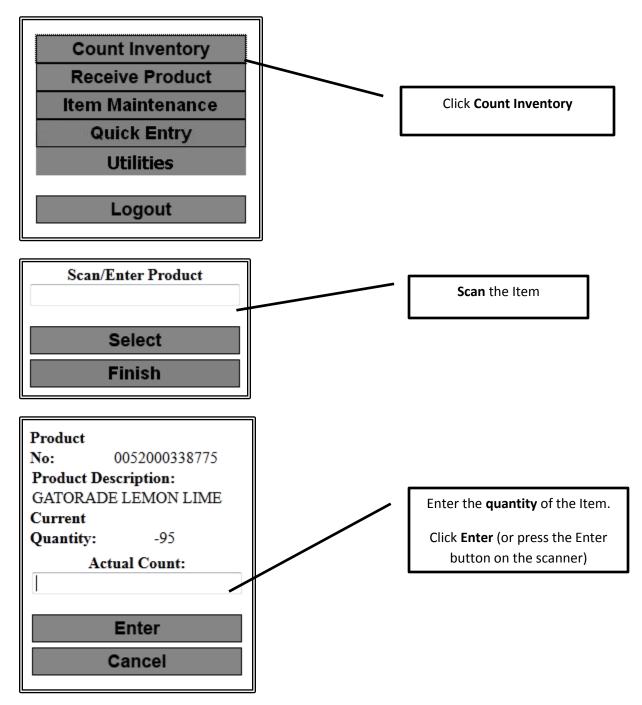

The screen will return to the Scan/Enter Product. Repeat this process for all items that you want to count.

If an item was counted once already and then gets scanned in a different part of your store a message will come up asking what you want to do:

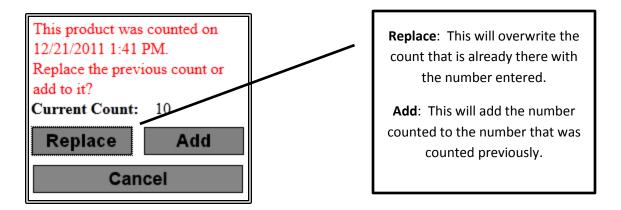

NOTE: This will continue to ask this question for 24 hours. After 24 hours the program will assume you are doing a new count and will no longer ask what you want to do.

After counting all products then go to the back office computer and open the Enable C-Store software. This is where you will get your Long / Short Report. **NOTE**: The Long / Short report is **ONLY** available after counting and **BEFORE** posting the actual count.

## Click on **Reports** → **Inventory Reports** → **Long / Short Report**

Selection Options:

Select Location: Choose your location (if more than one location)

Select Categories: Choose specific categories if you only counted certain categories

Click **OK** to generate the report.

|                                           | Inve                                                    | ntory L      | .ong/S | hort                  |     |         |         |
|-------------------------------------------|---------------------------------------------------------|--------------|--------|-----------------------|-----|---------|---------|
| Generated by Admin on 01/02/2012 03:14 PM |                                                         |              |        |                       |     |         |         |
|                                           |                                                         |              |        | Actual                | L/S | L/S     | L/S     |
| SKU                                       | Description                                             | Unit         | QOH    | Count                 | Qty | Cost    | Retail  |
| Candy > Chocol<br>0040000006039           | ate Bars/Packs > Chocolate Bars<br>3 MUSKETEERS KING SZ | King<br>Each | 29     | 27                    | -2  | -\$1.48 | -\$2.98 |
| Cigarettes > Pre                          | emium > F ilter                                         |              |        |                       |     |         |         |
| 0028200003577                             | MARLBORO RED BOX                                        | Each         | 27     | 30                    | 3   | \$11.40 | \$11.97 |
|                                           |                                                         |              |        | Total Long/Short: \$9 |     | \$9.92  | \$8.99  |

After reviewing the Long / Short Report then the Actual Count needs to be posted.

Click on Inventory → Post Actual Counts

| Post Actual Counts                                                                               | x |
|--------------------------------------------------------------------------------------------------|---|
| This process updates the quantity on hand for all products with pending<br>quantity adjustments. |   |
| Select Location                                                                                  |   |
| Divide Store 🗸                                                                                   |   |
|                                                                                                  |   |
|                                                                                                  |   |
|                                                                                                  |   |
| <u>N</u> ext >> <u>C</u> ancel                                                                   |   |

Select the location you are working on and click Next.

| 1 | Post Actual Counts              | x |
|---|---------------------------------|---|
|   | 2 product records were updated. |   |
| 1 |                                 |   |
|   |                                 |   |
| 9 |                                 |   |
|   | Close                           |   |

The program will update all of the Quantities. Click Close to finish the process.

Generating the Valuation Report is the last step to this process.

#### Click on **Reports** → **Inventory** → **Current Valuation Report**

#### **Report Options**

Detail – Generates all UPCs and then summaries at the end

Summary –Generates just the summary pages

#### **Print Options**

Include Zero Quantity Items – The report will include ALL inventory items including those with zero quantity on hand.

Use G/L Conversion Factors – When the report generates it will use the G/L Conversion Factor to calculate quantities when appropriate.

## Select Location

Choose the location the report is being generated for

#### Select Category

This allows you to choose specific categories to generate the report for. If you want all categories do nothing with this option.

#### **Enter Last Counted Date**

Select the date to flag items that have not been counted since this date. They will be marked with an \* on the report. This will show you what items that were not counted when you did your count. Click **OK** to generate the report.

### The generated report will have 3 parts

**SKU Detail**: This will list the SKU, Description, Category Code, G/L Code, Quantity on Hand, Cost Retail, and Extended Cost, as well as an asterisk on any item that has not been counted since the date specified. NOTE: This will only print if the Detail option is chosen.

**Category Summary:** This will show a summary by category listing Quantity, Total Cost, and Total Retail, as well as a Grand Total.

**GL Code Summary:** This will show a summary by GL Code listing Quantity, Total Cost and Total Retail, as well as a Grand Total.